Log into <a href="https://cougarapps.csusm.edu">https://cougarapps.csusm.edu</a> with your CSUSM username & password

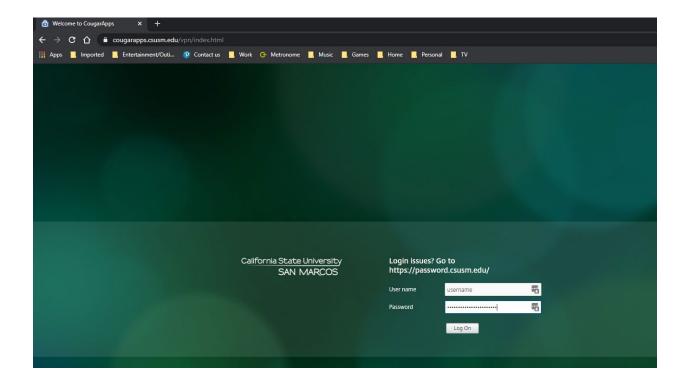

If prompted, select Use light version

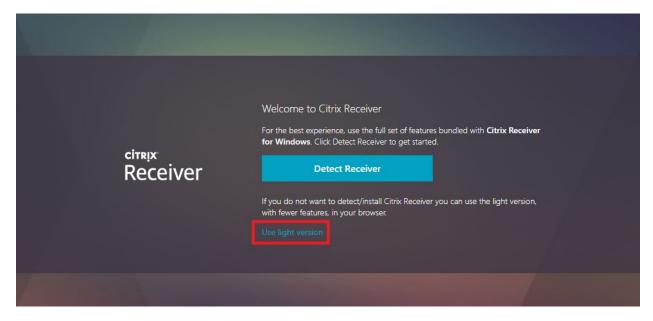

If you are not prompted to Use light version, when at the app selection screen, click your name in the top right-hand corner, and click **Change Citrix Receiver** 

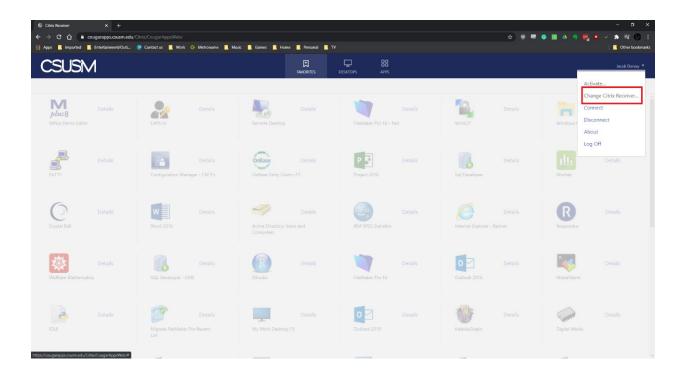

## Search for your app and click to launch

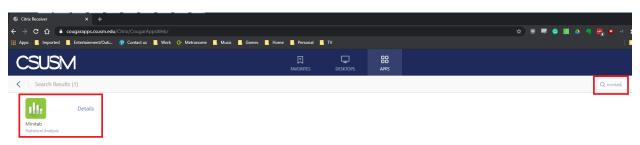

Once your app is open in a browser tab, click the **swirl icon** at the top of the browser tab

If you need to open a file that's on your computer, click **upload**If you need to save a file onto your computer, click **download**\*More instructions below\*

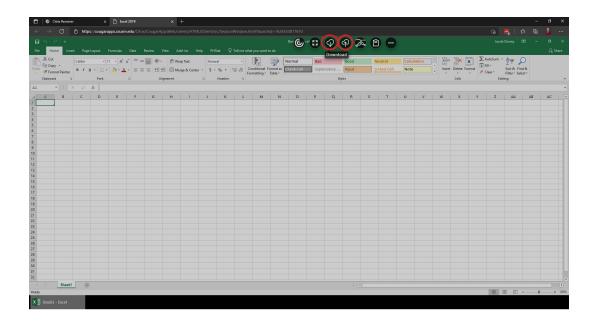

#### **DOWNLOADING**

Save your file in CougarApps, and note where you saved it (My Documents/Downloads/Desktop)

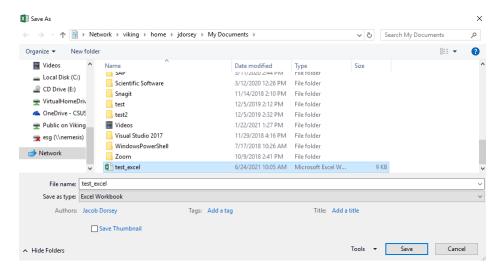

### Once you have the file saved, click Download

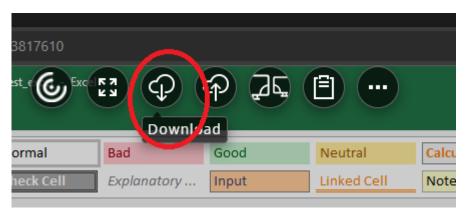

#### Browse to your saved file and click Open

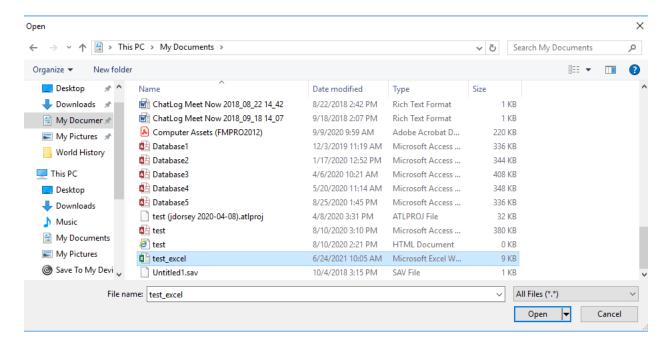

Browser will prompt you to Save file, select Save, and select where you want to save your file on your device

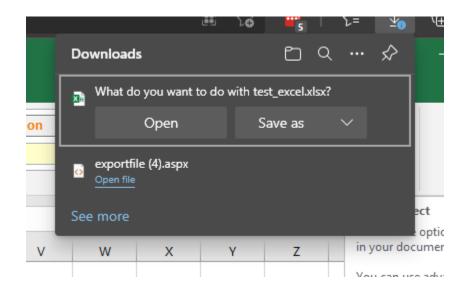

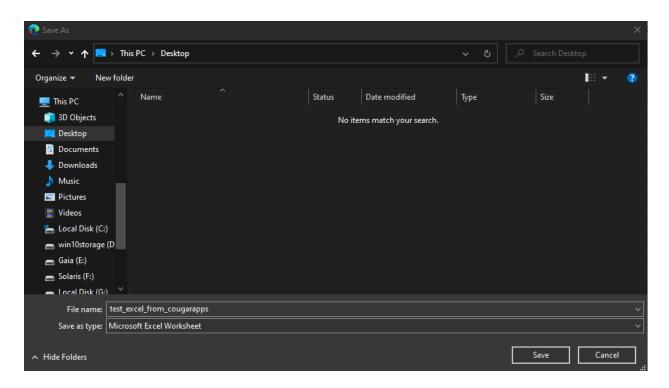

### Now You'll see your file on your desktop

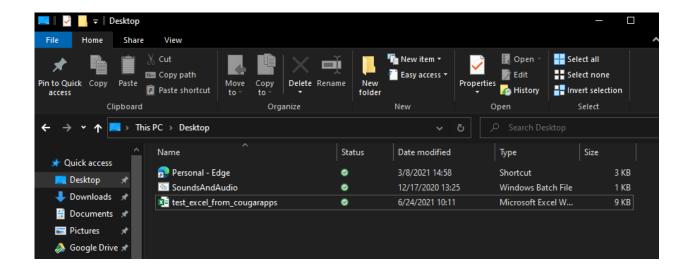

#### **UPLOADING**

Click the swirl icon at the top of your tab and click Upload

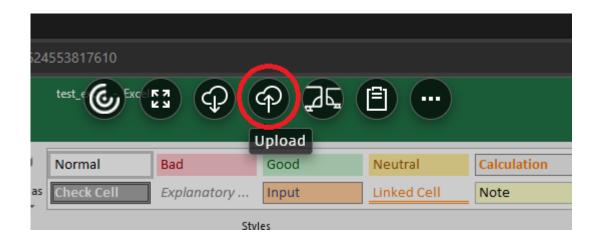

# Browse to the file on your device and click **Open**

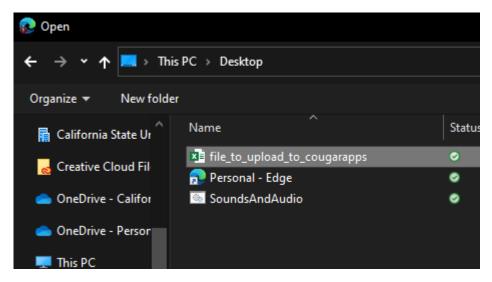

Browse to where you want to upload your file onto your H Drive (My Documents/Downloads/Desktop)

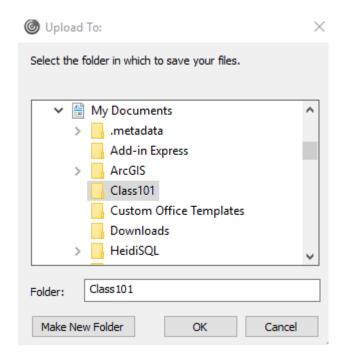

Now that the file is in your H-Drive, open the file in your program to work on it

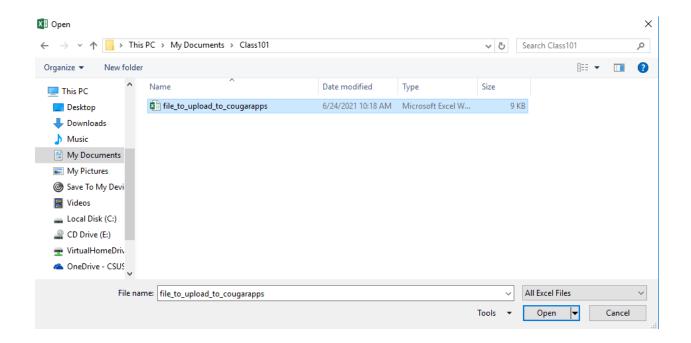